# **Contents**

| Map Searches:              | 2  |
|----------------------------|----|
| Wreck Name                 | 2  |
| Tips:                      | 2  |
| Steps:                     | 2  |
| Date Lost                  | 3  |
| Tips:                      | 3  |
| Date Lost and County       | 5  |
| Tips:                      | 5  |
| Wreck ID                   | 6  |
| Steps:                     | 6  |
| Grid Search                | 7  |
| Tips:                      | 7  |
| Steps:                     | 7  |
| Search by County           | 9  |
| By County Tips:            | 9  |
| By County Steps:           | 9  |
| Search by Locality         | 10 |
| By Locality Tips:          | 10 |
| By Locality Steps:         | 10 |
| Search by Vessels Attacked | 11 |
| By Vessels Attacked Tips:  | 11 |
| By Vessels Attacked Steps: | 11 |
| Data Searches              | 12 |
| Wreck Name                 | 12 |
| Tips:                      | 12 |
| Steps:                     | 12 |
| Date Lost                  | 13 |
| Tips:                      | 13 |
| Steps:                     | 13 |
| Wreck ID                   | 14 |
| Tips:                      | 14 |
| Steps:                     | 14 |
| Grid Search                | 15 |
| Steps:                     | 15 |
| Key Word                   | 16 |
| Tips:                      | 16 |
| Steps:                     | 16 |

| Field Descri  | ptions    | 7 |
|---------------|-----------|---|
| i icia Descii | 7tiO1i3 ± | , |

## **Map Searches:**

#### **Wreck Name**

#### Tips:

- Searching by Wreck Name is the most common method of locating a wreck. However you would be surprised with the number of wrecks that have the same name.
- The Tip to remember is the query searches for any part of the text you enter in the search box. This means that if you do not have the complete name the query will return all wrecks with that part the entered name.
- Another Tip is to open another event of Irish Wrecks in a new tab and open the Data Search/Wreck Name.

#### Steps:

- 1. Open Map Search/Wreck Name from Menu Bar
- 2. Enter the name "Leinster" in the Search Box and click the Search Button. The query results should show markers as

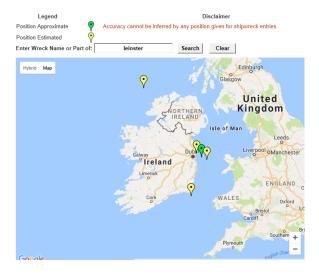

3. Click on the green marker to show information on that wreck. Key fields from data base are displayed in the Info Box

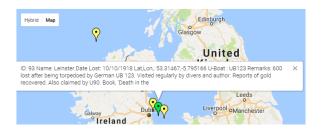

- 4. The unique Wreck ID is always displayed in top left of info box. This can be used to go to Data Searches/Wreck ID and view any additional data or photos of wreck.
- 5. If you have session of Irish Wrecks open in another Tab with the Data Searches/Wreck Name open, you will see a data list of the Map Search above. Click the "Select" field to view more data on each wreck listed. A detailed example of this query is listed below in Data Searches

#### **Date Lost**

#### Tips:

- For each search you do on a loaded form, the results accumulate; this means that the markers from previous searches remain on map until the (Clear) Button is clicked.
- This is useful for example, to show the impact U-Boats had in First World War at both ends of the Irish Sea. (See Example Below)
- Note: In Fig. 2. When a marker is clicked, a number of fields in the database are displayed as Information about wreck.

(Fig. 1) Below are dates entered for the start of WW1 and ships lost in that year

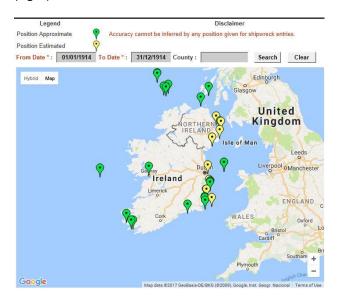

(Fig. 2) Leave previous results on map from Fig. 1 and then enter for following year. Notice the large increase in wrecks and their location. When these markers are clicked on, you will see that the majority of wrecks where sank by U-Boats.

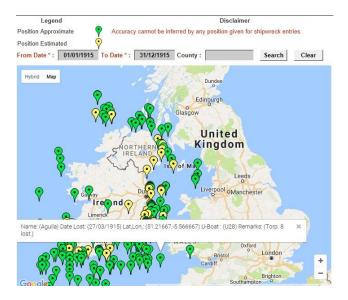

(Fig. 3) Enter year 1916 leaving previous results on map.

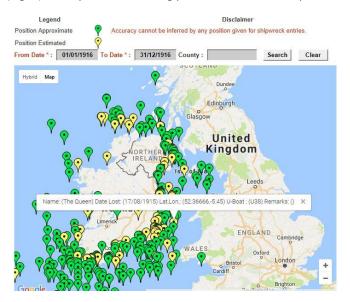

(Fig. 4) Finally, enter year 1917 leaving previous results on map. One can see the effect U-Boat had in WW1.

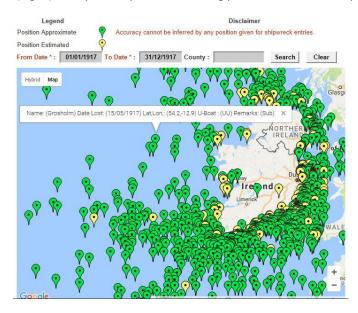

(Fig. 5) In example below, the previous results have been cleared using the clear button and just the results for 1917 only are displayed

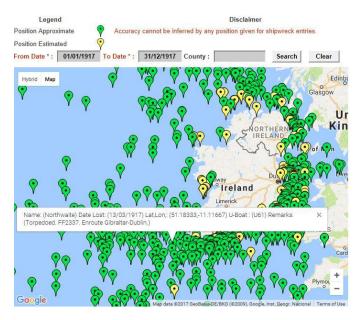

## **Date Lost and County**

#### Tips:

• When searching by date lost the County field is optional. The County field entry helps focus the results of dates entered to a particular county which focuses the search area

(Fig. 6) The Month of October 1910 with County omitted.

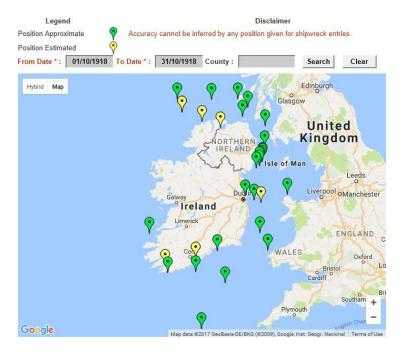

(Fig. 7) The Month of October 1910 with Dublin entered as County

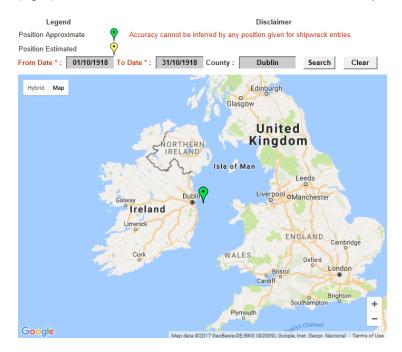

#### **Wreck ID**

- 1. Click from Menu: Map Searches\Wreck ID
- 2. This search is used to display any Map Location information about a wreck by using the Irish Wrecks: Unique Wreck ID.
- 3. Note: All yellow markers on map indicate that the wreck has been placed to a general locality for analysis purposes and in no way represents the wrecks actual location.
- 4. This search may be used to view the approx. location of a wreck that has been viewed in a data search. The Wreck ID is at the top of the details record of a wreck.
- 5. Enter "93" in the search box which is the Wreck ID of the Leinster and click the Search button. The marker displayed should be as below. When marker is clicked, general data on the wreck is displayed in an "Information Box"

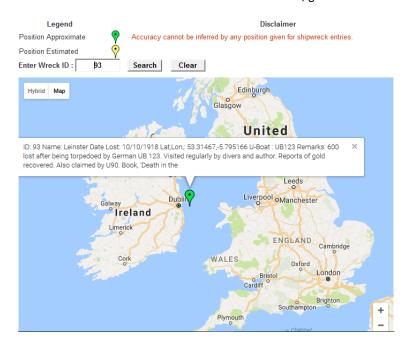

#### **Grid Search**

Learn how to enter Latitude and Longitude in a grid to locate wrecks.

#### Tips:

- On the Map there is a Lat/Lon box in right hand corner of map
- When you click on map the coordinates of where you clicked are displayed in this box.
- Note: You should click N.W. and then S.E. of the rectangle grid you want to search

- 1. Zoom to a location on the map that you want to search. In this example we are using Sligo Bay area.
- 2. Click on an area of Map (On "M" od Malin Beag) and the coordinates are displayed in the box top right
- 3. Click in this box and a pop up box appears with coordinates highlighted.
- 4. Click and drag the Latitude to 6 decimal places and press Crtl C to copy. 3 decimal places will work also.

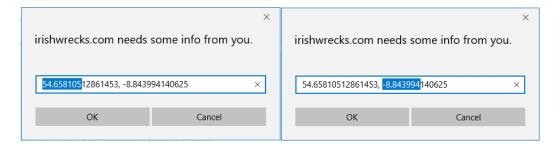

- 5. Now close box and click in Max Lat and press Crl V to paste value
- 6. Click in Lat/Lon Box and highlight the Lon to 3 decimal places and use Ctrl C and Ctrl V to paste in Min Lon on form.
- 7. Now click on map south and east of previous click for example (On "S" of Sligo) and Lat/Lon appears in box top right.

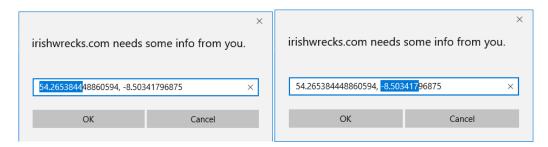

- 8. Repeat steps above to get the Min Lat and Max Lon figures and when pasted in should look like (Fig. 8) below.
- 9. The data entry boxes should look something like Fig. 8 below

(Fig. 8)

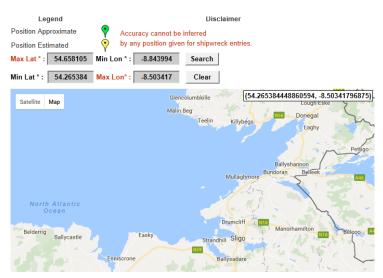

- 10. Click "Search" Button and the map will zoom out to the default but after zooming back in the results should look like Fig. 9. Note wrecks with yellow markers for approx. location.
- 11. If you want to more information on wrecks displayed, click on marker to view Wreck ID or alternatively write down Lat/Lon and open another event of Irish Wrecks in a New Tab and do a Data Searches by Wreck ID or a Data Searchesd Grid Search in Data Search. See next article Below

(Fig. 9)

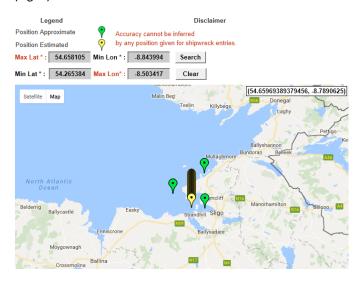

## **Search by County**

## **By County Tips:**

• This search is used to display approximate location of wrecks that the author has assigned a County to.

## **By County Steps:**

- 1. Select from Menu Bar Map Searches\County
- 2. Enter "Waterford" in the Search Box and click the Search button
- 3. Zoom to Waterford area and the results should look like below

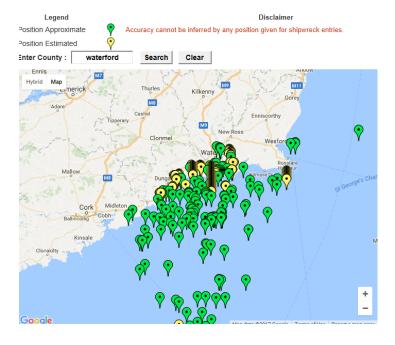

## **Search by Locality**

#### **By Locality Tips:**

• Search by Locality is used if you want to get the information on wrecks for a general locality. I visited Duncannon Fort in Wexford and the tour guide spoke of wrecks in the estuary. I then put in Duncannon as a locality in Irish Wrecks to get any information on wrecks in the locality, see below.

#### **By Locality Steps:**

- 1. Select from Menu Bar Map Searches\Locality
- 2. Enter "Duncannon" in the Search Box and click the Search button
- 3. Zoom to Duncannon area and the results should look like below

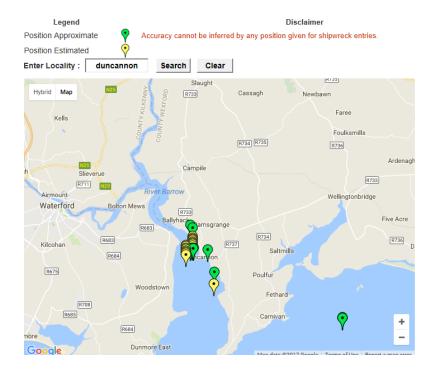

## Search by Vessels Attacked

#### By Vessels Attacked Tips:

- When using this search tool, it is important to note that the wrecks displayed may not have been sunk by the attacker but may been attacked at some time by listed attacker. You will need to look in the remarks field to see if the wreck was actually sunk by the attacker.
- By clicking on "marker" of wreck and looking at the date lost, you may be able to trace the movements of a Submarine.
- Note: The results of any search will remain on the map until the "Clear Button" is pressed.

#### By Vessels Attacked Steps:

- 1. Select from Menu Bar Map Searches\Vessels Attacked.
- 2. Select "UB123" in the Drop List Box.

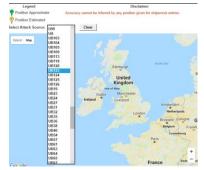

3. Select the marker as shown below

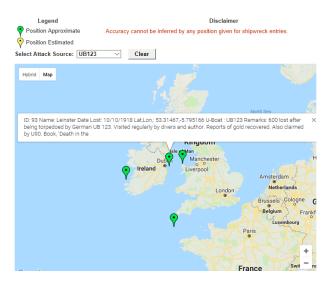

Note: The anniversary commemorations for the loss of RMS Leinster (1918) and the 600 lost, are taking place this year 2018.

Another attacker of interest is UC65 which had numerous hits around Ireland including the Guillemot (ID 834), dived on by the author. View Guillemot in "Data Search" by ID to see interesting images.

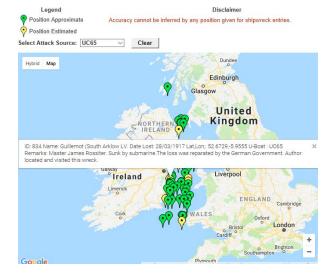

#### **Data Searches**

#### **Wreck Name**

#### Tips:

- Searching by Wreck Name is the most common method of locating a wreck. However you would be surprised with the number of wrecks that have the same name.
- The Tip to remember is the query searches for any part of the text you enter in the search box. This means that if you do not have the complete name the query will return all wrecks with that part the entered name.
- Be careful using predictive keyboards because they can enter a space automatically after the name.

- 1. Open Data Searches/Wreck Name from Menu Bar
- 2. Enter the name "Leinster" in the Search Box and click the Search Button. The query results should show a table of results as below with important fields to help you recognise the wreck you are looking for.

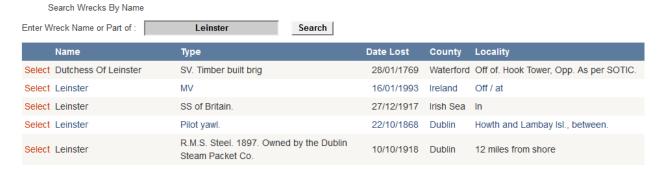

- 3. To see more detailed information about a wreck click the red "Select Button" and details of the selected wreck will be displayed. Note: If there are any photos associated with the selected wreck, they will be displayed on top of the page above the detailed record. The results of the initial query will be at the bottom of the page and you can select further wrecks to view. See Fig. 10 below
- 4. In this case select the Leinster lost 10/10/1918 to see example of 8 above.

(Fig. 10)

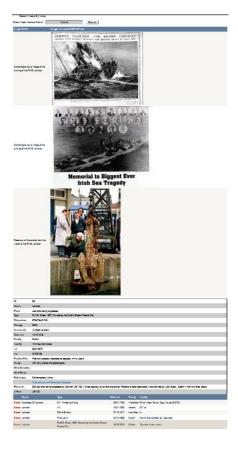

#### **Date Lost**

#### Tips:

- Date format must be in DD/MM/YYYY and date fields are mandatory for a search.
- Wreck dates go back to the first century AD so an example of a search at this period would be: From: 01/01/0100 To: 31/12/0300
- The "County" field is optional and is can be used to reduce the number of records returned.

#### **Steps:**

- 1. Click on Data Searches\Date Lost from Menu Bar
- 2. Enter in "From Date" 01/10/1918 and To Date: 31/10/1918 and click the "Search Button"
- 3. The results should look like below. A list of results in tabular form with key fields displayed. In this case because there are more than 10 records returned, Page Numbers appear at the bottom of table. The numbers 1234 appear to indicate that there could be 40 records returned, 10 per page.

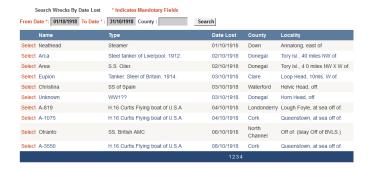

- 4. Click on Page 2 and the click the Select on Leinster
- 5. This will then display the detailed record on the Leinster with any Photos linked to the wreck at the top of the page similar to below

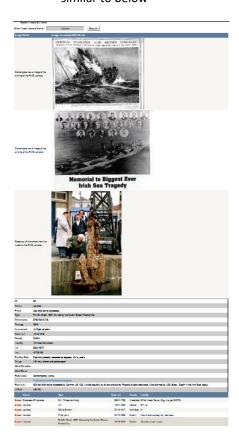

6. The result table will be at the bottom of page like above and other wrecks may be selected for details.

#### **Wreck ID**

#### Tips:

- The Wreck ID is a unique database ID that is auto generated and will always remain with the wreck.
- It is used to associate all images related to a wreck.
- It can be found in the first field of a Detailed Record and is known as just ID
- It can also be found as the first item in the Info Box when a marker is selected on a Map Map
- On a Wreck ID search, only one detailed record will be returned for the search but there may me many associated image records.

- 1. Select Data Searches\Wreck ID from the Menu Bar.
- 2. In the "Enter Wreck Database ID" enter "240" and click the "Search Button".
- 3. The "Pomona" should be returned as the wreck with many associated images. Five images per page hence page numbers.

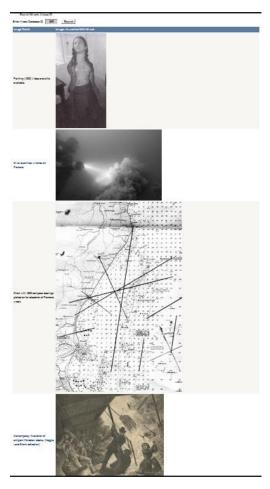

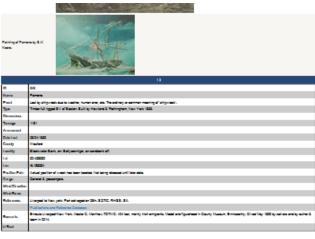

#### **Grid Search**

- 1. Following on from Map Grid Search above we will now enter the same coordinates as Fig. 9.(Fig. 11 Below) and press the "Search" Button
- 2. Note: I have clicked the "Lat" in the header row of grid "once" to sort in ascending order. It is a useful tip to know that by clicking any of the field headers, the data grid will sort by that heading. Click once for ascending and twice for descending.
- 3. The formats of all Data Searches are the same. See "Search by Name" above to see search result layout.
- 4. There table below lists 10 records per page, so you can see below by the amount of page numbers listed there are numerous records returned from the search criteria.

(Fig. 11)

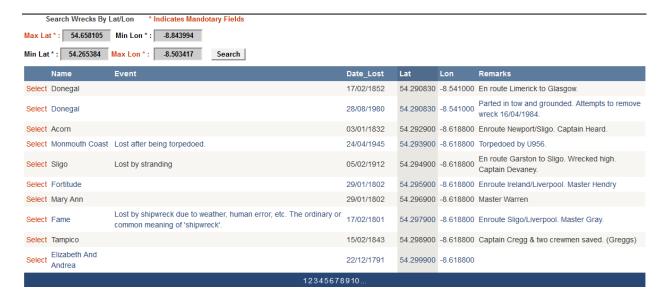

## **Key Word**

#### Tips:

- The Key Word search is a very useful tool when trying to get data on a wreck. When you enter a word in the Search Box, the system searches for any part of that word in all data fields except Latitude and Longitude.
- It is the best search for locating a person's name that may be associated with a wreck or even a captain
- We are going to go through the steps to search for the name "McCarthy" to show where a name can be referenced.

#### Steps:

- 1. Select Data Searches\Key Word from the Menu Bar.
- 2. In the "Enter Key Word" enter "McCarthy" and click the "Search Button".
- 3. The search returns 20 records that have the name "McCarthy" associated with a wreck.

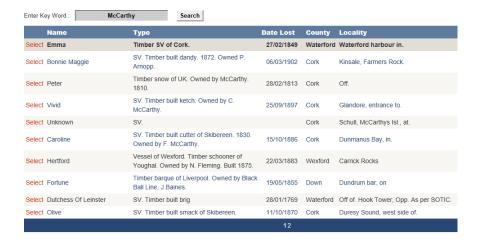

- You can see straight away that the name "McCarthy" is appearing in the data grid in the "Type Field"
- Where the name is not displayed, click the Select to display the full record of that wreck.
- In this case select the "Hertford" to see the full record. You will then see that the name is in the Remarks field and is referring to Captain J. McCarthy

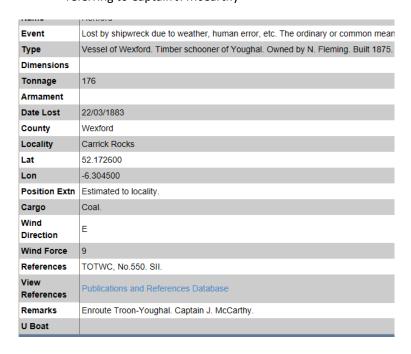

• To view other records click the "Select" button on the data grid at the bottom of the page.

# **Field Descriptions**

| ID             | The unique Wreck ID assigned by the database on creating a new record.                                      |
|----------------|----------------------------------------------------------------------------------------------------|
| Name           | The name of the wreck. If not known then "Unknown".                                                         |
| Event          | The type of an event that caused the wreck to sink e.g. weather, collision, fire, torpedoed.                |
| Туре           | Information on the type of vessel and owner e.g. Steam Ship, Wooden Vessel.                                 |
| Dimensions     | The dimensions of the wreck if known.                                                                       |
| Tonnage        | The weight in tonnes of wreck if known.                                                                     |
| Armament       | Any Guns, Cannons etc. on wreck as part of it's defence.                                                    |
| Date Lost      | The date the wreck sank and in format DD/MM/YYYY. Goes back to first century A.D.                           |
| County         | The author may assign the nearest County to the wreck site.                                                 |
| Locality       | The author may assign a known locality to wreck site e.g. Locality "Duncannon" County "Wexford".            |
| Lat            | The Latitude in Degrees Decimal Degrees Note: May be estimated.                                             |
| Lon            | The Longitude in Degrees Decimal Degrees Note: May be estimated.                                            |
| Position Extn  | Will display if the Lat/Lon was estimated to a locality .                                                   |
| Cargo          | Cargo on board at time of loss, if known.                                                                   |
| Wind Direction | The direction the wind was blown at time of loss, if known.                                                 |
| Wind Force     | The wind force at the time of loss, if known.                                                               |
| References     | Where data on wreck was sourced e.g. Lloyds List. The reference may be abbreviated, full list of references |
|                | when the link below is clicked and "Key Word" search can be used.                                           |
|                | Publications and Reference Database                                                                         |
| Remarks        | Any other information of interest associated with the incident.                                             |
| U Boat         | If the vessel was sunk or attacked by a U boat.                                                             |